# **FINISH LINE®    Help - Contents**

**Overview**

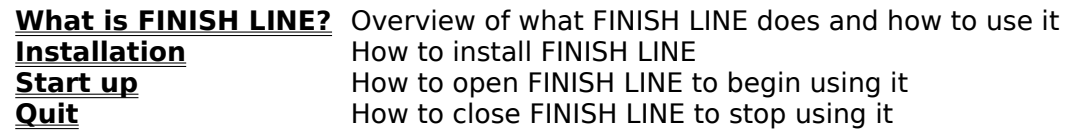

**Control Panel**

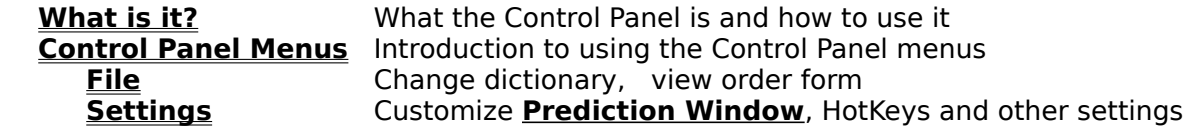

#### **General Information**

**Tips Helpful techniques to customize for a variety of applications Answers to Questions** Answers to the most commonly asked Questions **System Requirements** Computer resources required to use FINISH LINE **FINISH LINE Files** Files require to use FINISH LINE<br>**Technical Support** If you need to contact us directl If you need to contact us directly

Finish Line for Windows - Version 1.10

Copyright © 1991-1993 Innovative Designs, Inc., All Rights Reserved. FINISH LINE is a registered trademark of Innovative Designs, Inc. Other product names are trademarks of their respective holders.

# **FINISH LINE® for Windows**

### **FINISH a LINE with a Single Key!**

### **Automatically learns phrases YOU use.**

### **Shows Likely Words and Phrases in a Window.**

### **Enhances Word, WordPerfect, Excel, Ami Pro, Visual Basic and hundreds of other Windows Applications**

FINISH LINE is software that makes using your PC faster and easier by allowing you to Finish a Line with a single keystroke. FINISH LINE automatically learns your style and working vocabulary as you type, then shows likely words and phrases in a window. Unlike keyboard macros, it requires NO set-up commands and no Hot-Keys to remember.

Simply use your computer and favorite Windows application programs as normal. As you begin typing a word or phrase that FINISH LINE can predict, FINISH LINE displays the possibilities in a window. You can press a single key and FINISH LINE will complete the word or phrase for you.

For example, as you begin typing the word "competitive",

FINISH LINE may pop-up a window as shown:

Our col

Ctrl-A competitive Ctrl-S competitive analysis

If you press **Ctrl-A**, FINISH LINE will complete the word for you. If you press **Ctrl-S**, FINISH LINE will complete both words.

FINISH LINE may then pop-up another **Prediction Window** as shown:

Ctrl-A indicates Ctrl-S indicates strategic advantages

By pressing **Ctrl-S** FINISH LINE will finish the phrase. Or you can just ignore the window and continue typing a few more letters. The pop-up window will disappear until FINISH LINE can predict further words, such as:<br>Our competitive analysis re

> Ctrl-A recognizes Ctrl-S reconciles Ctrl-D reveals

- You have just learned all you need to know to use FINISH LINE!

- Just use your computer and favorite Windows applications as normal.

- FINISH LINE works automatically to simplify your typing.

# **The More You Use FINISH LINE, the Smarter it Gets**

After using FINISH LINE for awhile, most people find that it is so convenient that they wonder how they ever got along without it. The more you use FINISH LINE, the more accurately it can predict what you are typing.

At first, however, some people find the **Prediction Window** is sometimes distracting. This is quite understandable because while you getting accustomed to FINISH LINE, FINISH LINE is learning your writing habits. Give it time. FINISH LINE will become smarter and smarter and you probably will soon find the Prediction Windows very helpful and a real time-saver.

## **We welcome your Comments and Suggestions**

We welcome your comments and suggestions. We are continually improving FINISH LINE and often add new features. If you can't get FINISH LINE to work the way you want, tell us. Most of the time we can suggest a way to use FINISH LINE that will meet your needs.

Also, if you would like to receive information about Tricks, Techniques, and New Releases of FINISH LINE, include your mailing address and/or CompuServe ID. Feel free to mention any specific applications or programs you are interested in.

mail: Innovative Designs phone: (408)985-9255

Suite 245 FAX: (408)247-6624 2464 El Camino Real modem: (408)246-2468 8/N/1/300-2400 baud Santa Clara, CA 95051 CompuServe: CIS 70402,2003

# **QUICK INSTALLATION**

FINISH LINE for Windows requires only 250K of disk space and installs in less than 60 seconds. After booting your computer and loading Microsoft Windows, insert the FINISH LINE floppy into drive A: or B: and select **File : Run** from the **Program Manager** menu.    Then type one of the following followed by the Enter key:

### **A:SETUP**<sup>(+)</sup> or **B:SETUP**

∩

If FINISH LINE is on another floppy drive or hard disk directory, substitute the correct drive for A: and specify the appropriate directory. For example:

### **C:\UTILITY\SETUP**

We highly suggest you use this automatic installation because it is quick and easy, and it allows you to customize how and where you want FINISH LINE installed. However, you can install FINISH LINE manually. Copy all of the **FINISH LINE Files** to the same directory and select File : New from the **Program Manager** menu. Then specify the full drive and path name of FLW.EXE in the command line box.

## **Starting FINISH LINE**

After **Installation**, FINISH LINE is started the in the same manner other Windows applications are started. Select the item from the **Program Manager** and double-click. The FINISH LINE **Control Panel** will be shown, indicating FINISH LINE is actively learning new words and phrases as you type is ready to show upcoming words and phrases in the **Prediction Window**. Just continue to use Windows as you normally would.

If you are using Windows 3.1 or later, you may have FINISH LINE start-up automatically whenever you start-up Windows. To do this, in the **Program Manager** drag the FINISH LINE icon from the program-group window it is in into the StartUp group window.    Conversely, to discontinue automatic start-up, drag the FINISH LINE icon from the StartUp group window into any other group window.

# **Quitting FINISH LINE**

To stop using FINISH LINE, close the FINISH LINE Control Panel window using the **System Menu** box or **File : Exit**. FINISH LINE will automatically save the current dictionary and then terminate.

Also, you may exit Windows (by closing the **Program Manager** window) without closing the FINISH LINE Control Panel and the current dictionary will be saved automatically. Therefore you may never find it necessary to explicitly terminate FINISH LINE.

# **Tips on Customizing FINISH LINE**

### **If you find the HotKeys awkward to reach:**

- change them to any key(s) you wish, select **HotKeys** from the Control Panel **Settings** menu.

### **If the Prediction Window pops up too frequently (or not often enough):**

- change the **Standard Setup** or **How Certain** percentage by selecting **Predict** from the Control Panel **Settings** menu.

### **If you want the Prediction Window to pop up only when you press a key:**

- set **Predictions** to **Manual** by selecting **Predict** from the **Settings** menu.

### **If you want to temporarily disable FINISH LINE:**

- close the FINISH LINE Control Panel with **File : Exit**, then re-open FINISH LINE next time you wish to use it.    Alternatively, you can temporarily set **Predict : Predictions** to **Off**, then restore it to **Automatic** next time you wish to use FINISH LINE.

### **If you want to hear a beep when a prediction is shown:**

set **Beep Sound** by selecting **Window** from the **Settings** menu.

### **If you use a small, portable computer:**

If the keyboard is small or difficult to use:

- set **Predict : Standard Setup** to **Often** for the maximum opportunity to save keystrokes.
- set **HotKeys : Standard Setup** to **Top Row** or **Numeric Pad** so you can press HotKeys more easily. You can still enter numbers by tapping the **Ctrl** key first.

If the screen is actually a small window into the display:

- set **Window : Location** to **Middle** or **Center**.

If disk space is at a premium:

you may choose not to keep FLW.HLP on the disk to save space. FINISH LINE will work but **F1** on-line help will not be available.

#### **If you are writing in a language other than English, or using other character codepages:**

to include/exclude certain letters from prediction words set **Exceptions** by selecting **Characters** from the **Settings** menu.

### **Users with Disabilities, Persons who have difficulty operating a keyboard:**

- Set **Predict : Standard Setup** to **Often**. FINISH LINE will show word predictions very often to save even more keystrokes.
- To use single-key HotKeys, set **HotKeys : Standard Setup** to **Top Row** or set each individual HotKey to a convenient key.

## **SYSTEM REQUIREMENTS**

In general, if your computer is capable of running Microsoft Windows 3.0 or later, it will run FINISH LINE for Windows. When running Windows 3.1 or later, FINISH LINE automatically takes advantage of some of the enhancements.

FINISH LINE runs on IBM AT and PS/2 computers and true compatibles that are capable of running Microsoft Windows. FINISH LINE runs efficiently on 286 portable models up through powerful 486 computers.

Memory Space: requires approximately 150K of real or virtual memory.

Disk Space: requires only 250K of floppy or hard disk space. Users with minimal disk space may choose to forgo the **F1** help file FLW.HLP in which case FINISH LINE uses only 150K of disk space.

Video Displays: supports all displays that work with Windows standard drivers.

Keyboards: works with nearly all IBM-compatible keyboards including most foreign language keyboards.

Although the Help messages, the manual, and menus in this version are written in English, you can use FINISH LINE to write in most other languages. FINISH LINE will learn foreign words as you type them just as easily as it learns English words. For some languages (and character code-pages), you may wish to include/exclude certain letters by setting **Characters : Exceptions**.

## **FINISH LINE Files**

All of the following files must be located in the same directory.

- FLW.EXE The FINISH LINE for Windows program: this file is required.
- FLW.DLL FINISH LINE for Windows support library: this file is required.
- FLW.HLP The FINISH LINE for Windows help text file: You need this file to use **F1** on-line help, but the file is not required. If you have very little disk space, you may wish to not put this file on your hard disk or working floppies.
- FLW.LIN Default **dictionary** file. Contains the list of words and phrases FINISH LINE has learned and the menu **Settings** you have chosen. If you do not have this file, FINISH LINE automatically creates it.
- **SETUP.EXE Quick Installation** program. This file is only needed to Install FINISH LINE for Windows.

You are free to use, copy and distribute Evaluation Copies of this version 1.10 of FLW.EXE, FLW.DLL, FLW.HLP and SETUP.EXE for noncommercial use if:

The files are not modified in any way.

The files are not used or distributed in any manner that disables the periodic display of order information, except as license for purchased copies applies to purchased copies.

No fee is charged for use, copying or distribution, with the sole exception that User Groups, BBS and Shareware Distributors may charge a nominal fee not to exceed \$10 US to cover expenses if it is clearly stated that continued use requires a registration fee (to Innovative Designs).

(If you represent such a group and you send us copies of your catalogs or literature that list FINISH LINE, we will send you updates of FINISH LINE Evaluation Versions as they become available.)

Innovative Designs, Inc. disclaims all warranties as to this software, whether express or implied, including but not limited to, any implied warranties of merchantability, fitness for a particular purpose, functionality or data integrity. See documentation for further disclaimers and information.

# **The FINISH LINE Control Panel**

The FINISH LINE Control Panel is a Window that shows the current **status** of FINISH LINE and allows you to select a wide variety of **Menu Settings** so you can customize FINISH LINE to work just the way you want. The Control Panel window operates like a standard Windows application. You can use standard Windows commands (such as the **System Menu** box) to move it, resize it, minimize it to an icon, etc.

As long as the Control Panel window is open (even if it is obscured behind another window or minimized to an icon), FINISH LINE is actively learning the words and phrases you type and popping-up the **Prediction Window** when appropriate. (The single exception is if you have set **Predictions** to **Off**.) If you want FINISH LINE to stop learning and predicting words, **close** the FINISH LINE Control Panel window.

FINISH LINE for Windows actually consists of several types of windows. Besides the Control Panel window, there are also several different dialog box windows that pop-up when you select them from the **menu** or **Shortcut Icons**. Lastly there is the **Prediction Window** which pops-up automatically over other Windows applications when FINISH LINE can predict upcoming words and phrases.

# **Switching to the Control Panel**

Often when using another Windows application, the **FINISH LINE Control Panel** window is obscured by other overlapping windows. Although the Control Panel may not be visible, FINISH LINE will continue to learn the words and phrases you use and will pop-up the    **Prediction Window** when applicable. Whenever you want to access the Control Panel, you can use any of the methods Windows provides for switching among the different windows, including:

**Mouse** If the Control Panel window is visible, you can simply click on it with the mouse. If the window is obscured by other windows, you can move other windows until it is visible, or select "Switch To" by pulling down the **System Menu** box.

> Alternatively, if the **Prediction Window** is visible, you can click on it with the right mouse button.

**Keyboard**Hold down **Alt** and press **Tab** several times until Finish Line is shown, then release **Alt**.

# **Control Panel Status Window**

The middle of the FINISH LINE Control Panel shows the current status of the **CapsLk**, **NumLk, ScrLk, Shift, Ctrl** and Alt keys. You may wish to resize and position the **Control Panel** window so these can be viewed conveniently while working with other applications.  $\overline{\text{(The } \text{ layout of these indicators}$  is automatically adjusted to best fit into the size of the Control Panel window.)

If you use **HotKeys : Latch Keys**, the latch status is displayed.

Below the keyboard status indicators are the **Shortcut Icons**. Clicking on one of these icons is a shortcut way to access the corresponding **Settings** selection from the **Control Panel Menu**.

# **CONTROL PANEL MENUS**

FINISH LINE's Control Panel Menus allow you to adjust a wide variety of settings so that you can customize FINISH LINE. Initially FINISH LINE begins with default settings that are suitable for most purposes. However, if you desire, you can easily customize one or more options to correspond to your own preferences. Among the numerous options you can select are:

Which keys are used as the **HotKeys**

How often and under what conditions the **Predictions** are shown

Location and color of the Prediction **Window**

To access these menus, **Switch to the Control Panel**. Then select from the menu bar with the mouse or hold down **Alt** and press the corresponding key that is underlined in the menu bar. For additional help, press F1 or select the HELP button after selecting the item from the menu.

**Shortcut:**Most of the selections in the **Settings** menu can also be accessed by clicking on the corresponding **Shortcut Icon** in the **Control Panel window**.

# **File Menu**

This menu allows you to change the dictionary, to view an order form for FINISH LINE and to quit. Select **File** from the menu bar for access to the following selections:

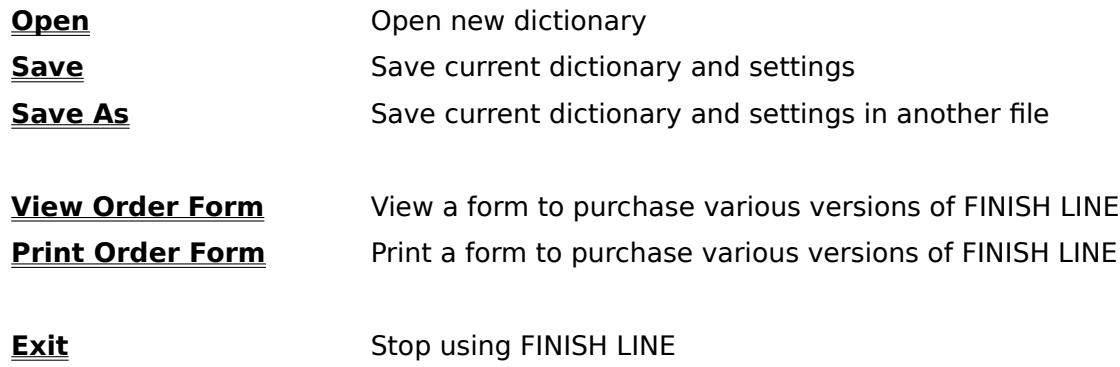

### **File : Open**

Selecting this menu item displays a dialog box that allows you to select a new **dictionary file**. The current dictionary file is saved automatically.

Dictionary files contain all the words and phrases that have been learned. In addition, they contain all of the customized **Settings** you have made.

You are not required to use the File : Open command before using FINISH LINE. When FINISH LINE starts, it uses the default dictionary file FLW.LIN. You only need to use File : **Open** if you wish to change dictionaries.

You may wish to use different dictionaries when working with different applications, with different languages, or if several people share a single computer. To create a new dictionary, use the **File : Save As** menu selection.

### **File : Save**

Selecting this menu item saves the current **dictionary file**.

Actually this command is unnecessary because the dictionary file is automatically saved periodically.    The dictionary file is also automatically saved when you **Exit** FINISH LINE, exit Windows, or change dictionary files using **File : Open**.

### **File : Save As**

Selecting this menu item displays a dialog box that allows you to save the current **dictionary file** under another name. After using this command, any new words and phrases learned and any new customized **Settings** you set are stored in the dictionary with this new name until you **Exit** FINISH LINE or change to a new dictionary by using **File : Open**.

You may wish to create several dictionary files for different purposes, and switch between them by using **File : Open**.

- To create a new dictionary based on the current dictionary, select a new file name using **File : Save As**.
- To create a new and empty dictionary, first name it using **File : Save As**, then select **Settings : Delete All Words** and **Settings : Restore Default Settings**.

### **File : View Order Form**

Selecting this menu item displays a form for ordering FINISH LINE.

To order FINISH LINE:

If you have a printer installed, you can select **Print** for a printed copy.

Or you can simply write the information on a piece of paper and FAX or mail with payment to the address given.

Or call (408)985-9255.

### **File : Print Order Form**

Selecting this menu item prints a form for ordering FINISH LINE. You may mail or FAX this form to the address given, or call (408)985-9255.

The form will be printed on the currently selected printer. If you need to change the printer or its settings, do so with Window's Print Manager program before selecting this menu item.

Alternatively, you can print this page by selecting **File : Print Topic** from help's menu above.

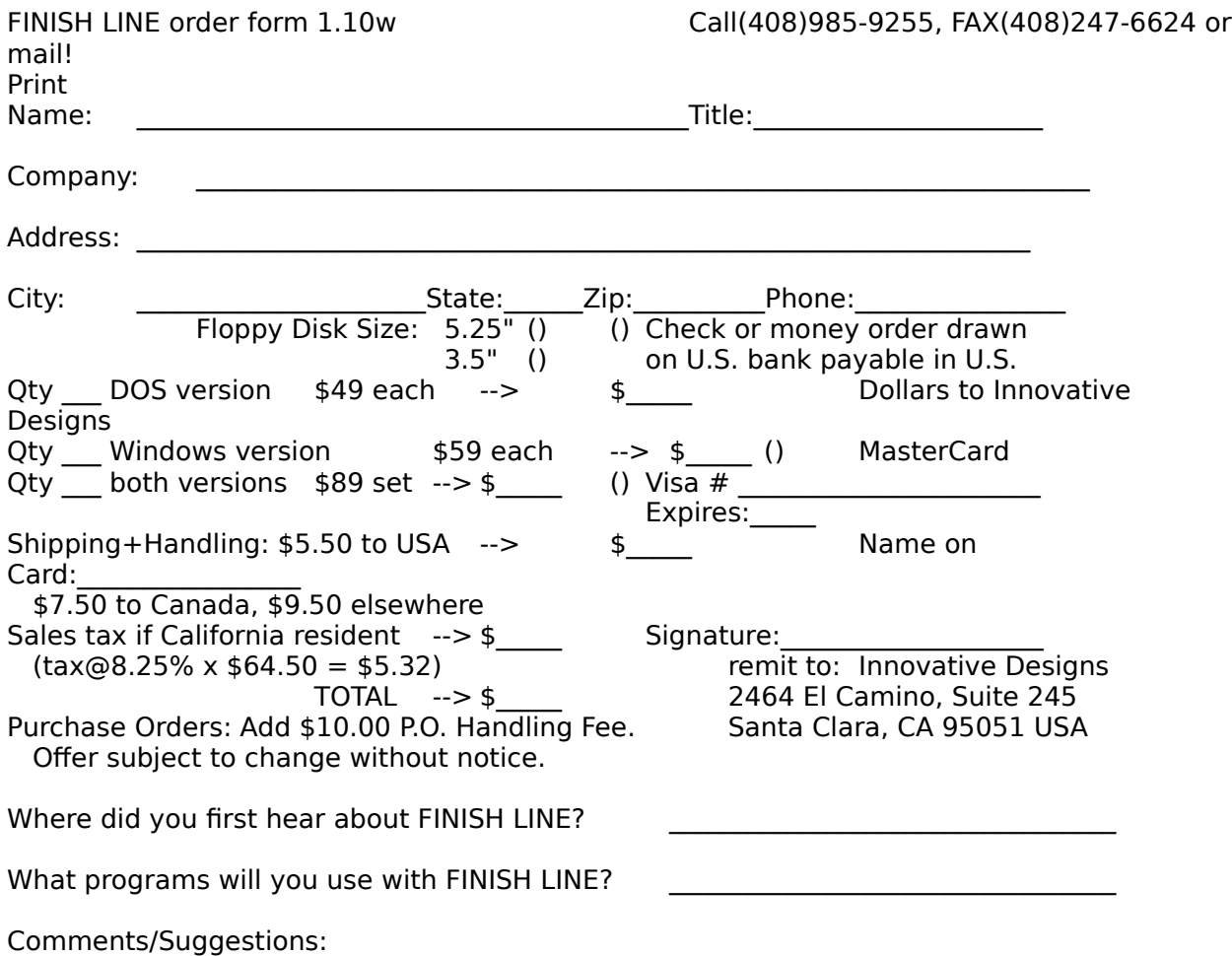

### **File : Exit**

Selecting this menu item is identical to closing the FINISH LINE Control Panel window using the **System Menu** box or **Alt**-**F4**.

FINISH LINE will automatically save the current dictionary and then terminate. This means FINISH LINE will not continue to learn new words and phrases nor will it pop-up the **Prediction Window** over other applications. To re-start FINISH LINE again, see **Starting FINISH LINE**.

# **Settings Menu**

This menu allows you to adjust a wide variety of settings to customize FINISH LINE to your own preferences. Initially FINISH LINE begins with default settings that are suitable for most purposes. However, you can use this menu to customize one or more options. Feel free to experiment, if you ever decide you liked the original settings better you can restore them all with **Restore Default Settings**.

Select **Settings** from the menu bar for access to the following selections:

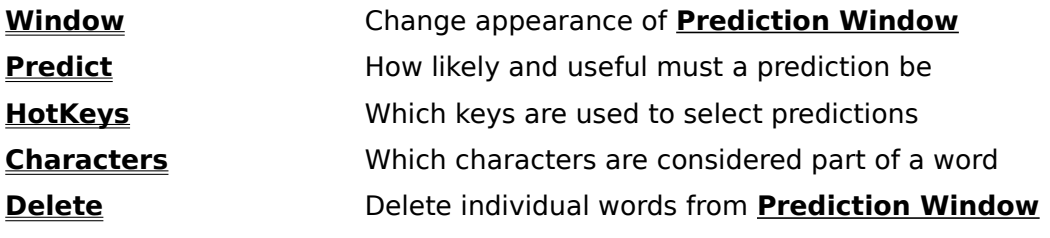

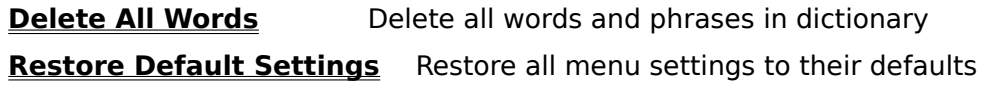

**Shortcut:** The first five of these selections can also be accessed by clicking on the corresponding **Shortcut Icon** in the **Control Panel window**.

# **Window Dialog Box**

This dialog box allows you to control where the pop-up **Prediction Window** is located and what it will look like.    Click on the **Window** icon or select **Settings : Window** from the menu bar to display this dialog box for access to the following selections:

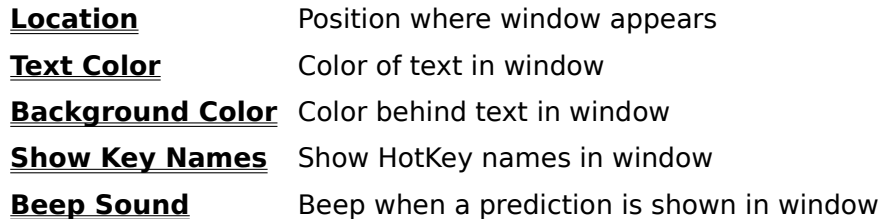

### **Window : Location**

Selects where on the screen the **Prediction Window** will automatically pop-up while you are typing. The window can either follow the **cursor** or be placed in an out-of-the-way corner of the screen.

The Prediction Window will never be positioned on the same line as the cursor. If the location selected would obscure any part of the cursor line, an alternate position is automatically used.

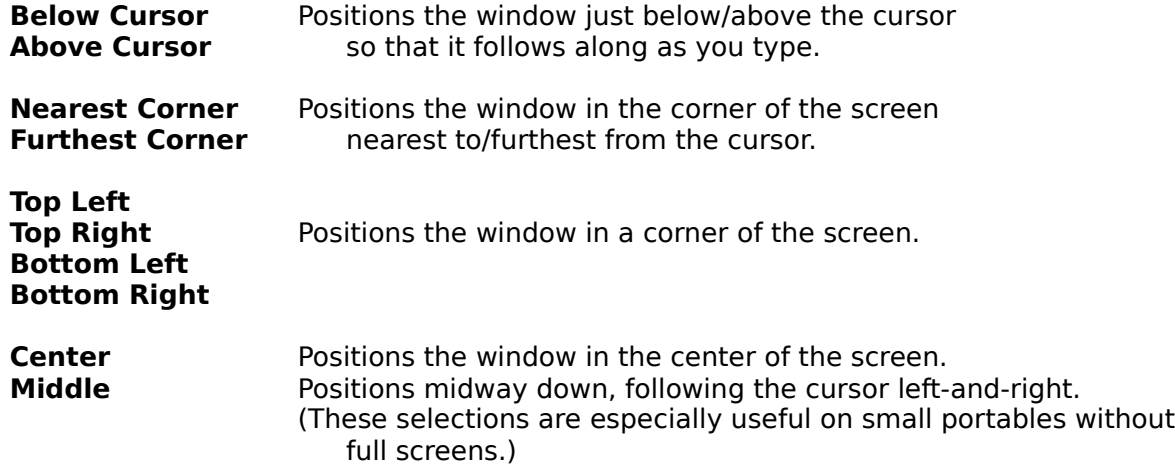

The default setting is **Below Cursor**. A few applications (such as certain versions of Word and Ami Pro) do not report their cursor position. In these cases, the Prediction Window will be located in the upper-left when **Below Cursor** or **Above Cursor** is selected.

### **Window : Text Color**

Selects the color of the words in the **Prediction Window**.

### **Window : Background Color**

Selects the color behind the words in the **Prediction Window**.

### **Window : Show Key Names**

Selects how HotKey names are shown in the **Prediction Window**.

Alt-F1 example Alt-F2 excellent

**Full**: The entire HotKey name is shown, if a **two-key combination** is used, both keys are shown.

F1 example  $F2$  excellent

> **Partial:** Only the second key of a two-key combination is shown. This makes the window smaller and obscure less area.

example excellent

> **None**: No HotKey name is shown, keeping the size of the window to a minimum, but you must remember which HotKey to use.

This selection changes only what is displayed in the Prediction Window, not the HotKey combination you press to select the word.

If you are using a two-key combination HotKey and select the **Partial** option, you still must press both keys although only one is displayed.

If you are using only single-key HotKeys, the **Full** and **Partial** options operate identically.

The default is **Full**.

### **Window : Beep Sound**

FINISH LINE can beep to alert you when the **Prediction Window** pops-up. You may select whether FINISH LINE will beep and also the tone of the beep. Select a digit **0-9**:

- **0**: Disable Beep
- **1**: Standard Message Beep
- **2**-**9**: Other Beep tones

The default is **0**, FINISH LINE will not beep.

Values **2**-**9** select from a variety pitches for the tone.

Value 1 corresponds to the standard sound heard when a message box appears. If you are using Windows 3.1 or later and if your computer is equipped with sound hardware, you can use this setting to have nearly any sound imaginable generated when a Prediction Window pops-up.    Use the **Window's** Control Panel **Sound** applet to set the Default Beep to the sound desired. (If you are unable to play the sounds when using **Window's** Control Panel **Sound** applet, check to see that the corresponding Windows drivers are installed correctly using **Window's** Control Panel **Driver** applet.)

# **Predict Dialog Box**

This dialog box allows you to control under what conditions the Prediction Window will popup. Because typing speed, habits and preferences vary among different people, the conditions under which a person wishes to see the Prediction Window vary immensely.    Some people prefer to see the potential words as often as possible. Others prefer not to be distracted unless it is very likely that the prediction is useful and correct. These selections allow you to customize FINISH LINE to your own liking.

The Prediction Window will only pop-up when all of the conditions are met. Click on the **Predict** icon or select **Settings : Predict** from the menu bar to display this dialog box for access to the following selections:

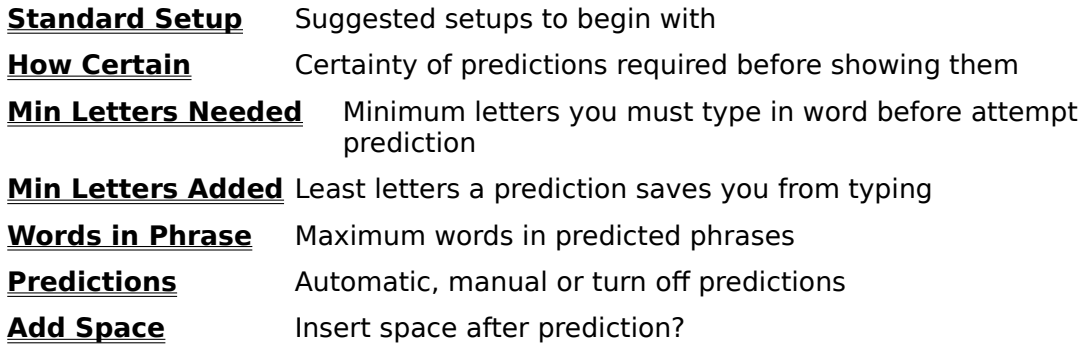

#### **Predict : Standard Setup**

This is a short-cut way to set all the other items in the **Predict** dialog box to one of four default settings.

- **Often:** The **Prediction Window** will pop-up quite frequently. Use this option if you would like to take advantage of FINISH LINE HotKeys as much as possible and are not distracted by frequently seeing Prediction Windows.
- **Rarely:** The Prediction Window will only pop-up if it is very likely that it contains the word that you are typing. Use this option if you want FINISH LINE to pop-up Prediction Windows automatically, but don't want to be bothered by too many incorrect predictions.
- **Default:** Shows more predictions than the **Rarely** selection but not as frequently as the **Often** selection.
- **Manual:** Use this option if you do not want the Prediction Window to pop-up automatically. The Prediction Window will only pop-up when you press the first key of a **two-key combination** of Choice HotKeys.

Often, one of these four selections will be adequate.

If you prefer the Prediction Window to pop-up even more often or more rarely, you can change one or more of the other items in this dialog box. Use one of these standard settings as a starting point, then try various changes to the other items.

### **Predict : How Certain**

The **Prediction Window** will only pop-up if the probability that a prediction is correct is greater than the this percentage.

If you think the Prediction Window pops-up too often with incorrect predictions, use a higher setting.

If you wish the Prediction Window would pop-up more often, use a lower setting.

Generally settings between **20%** to **90%** work best, the default is **60%**.

The **HotKeys : Max Choices** selection also affects how often the Prediction Window popsup because the more words that can fit in the Prediction Window, the more likely that one of them is correct.

### **Predict : Min Letters Needed**

Selects the minimum number of letters you must type in the current word before a **Prediction Window** may appear. If you select **0**, a Prediction Window can appear before you have typed any letters in the next word.    Selecting **1** through **9** requires that many letters to be typed before the Prediction Window may pop-up. The default is 2.

For example, If you select **3**: while you are typing the word "Multimedia", the Prediction Window will not pop-up until after you type the letter "l".

### **Predict : Min Letters Added**

Selects the minimum number of letters that a HotKey will add. Potential words that would add fewer letters are not included in the **Prediction Window**.

You may not wish to be bothered with Choices that add only two or three letters. Instead you may prefer to see only the words where a HotKey can save you from typing several letters.

You may select from **1** through **9**, the default is **4**.

### **Predict : Words in Phrase**

Selects the maximum number of words that may appear as a phrase in the **Prediction Window**.

You may select from **1** through **9**, the default is **3**.

Selecting 1 will restrict all predictions to a single word. Selecting 2-9 will restrict phrases to at most that many words.

### **Predict : Predictions**

If you find the **Prediction Window** helpful but you are distracted when it pops-up automatically, you can set **Predictions** to **Manual**. With this setting the Prediction Window will only pop-up when you press the first key of a **two-key combination** of Choice HotKeys.

For example, if you select **Ctrl Top Row** for **HotKeys : Standard Setup** to use Choice HotKeys:

### **Ctrl-1, Ctrl-2, Ctrl-3, Ctrl-4,** etc.

then the Prediction Window will only pop-up while you press the **Ctrl** key. At that point you may continue to hold the **Ctrl** key down and press the number key corresponding to the word you would like. Or you may release the **Ctrl** key and the window will disappear.

If any of the Choice HotKeys use only a single key (not a two-key combination) then the Prediction Window works automatically whether **Predictions** is set to **Manual** or **Automatic**.

Generally when using **Manual**, it is best to set **Predict : How Certain** to a very low percentage and set **Predict : Min Letters Needed** to **0**.

You can temporarily disable FINISH LINE by setting **Predictions** to **Off**. For example, you may wish to disable FINISH LINE while using a certain program. Alternatively you can **quit** FINISH LINE by closing the Control Panel, then **re-start** it when you want to use FINISH LINE again.

### **Predict : Add Space**

Selecting **Yes** will cause a blank space to be added after the predicted word each time you press a **Choice HotKey**.

- The advantage is that you do not have to press the **space** key before beginning the next word.
- The disadvantage is that you may not want a blank space because you wish to change the end of the word. For example, you may wish to use a different plural or verb tense form.

Some people find that **Add Space** is a convenience. Since FINISH LINE learns the plurals and tenses you use, it normally predicts correctly anyway. For the rare situations it doesn't, it is easy to backspace to delete.

Other people simply find it confusing to have the blank space automatically added and prefer to type it themselves.

Experiment and use whatever feels right for you.

# **HotKeys Dialog Box**

This dialog box allows you to choose which key combinations are used to select words from the Prediction Window, and also to select Undo and latch keys.    Click on the **HotKeys** icon or select **Settings : HotKeys** from the menu bar to display this dialog box for access to the following selections:

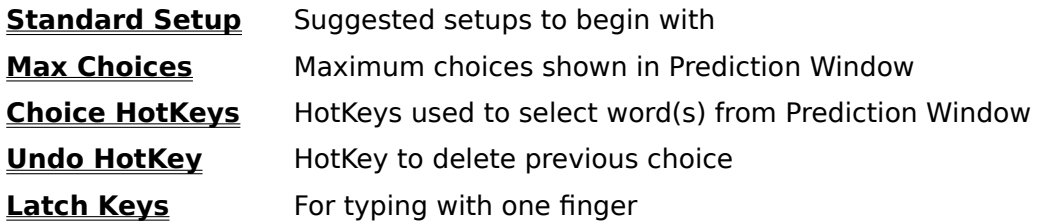

### **HotKeys : Standard Setup**

To select a word from the **Prediction Window** for FINISH LINE to type for you or to pulldown the menus, you press the corresponding HotKey. A HotKey can be either a single key, or a **combination of two keys**. The set of HotKeys you use is completely up to you.    Choose a set that fits your typing habits and personal preferences. Examples are:

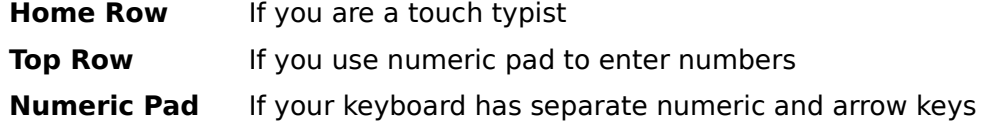

Try to choose combinations you do not use for other purposes. FINISH LINE treats every key on the keyboard as a unique key. If you normally use the numeric pad for entering numbers, you may find that the top row of numbers is a convenient set of HotKeys. If you prefer to use the top row to enter numbers, and have separate arrow keys and numeric pad, you may find the numeric pad keys convenient HotKeys.

The following is the layout of a typical keyboard:

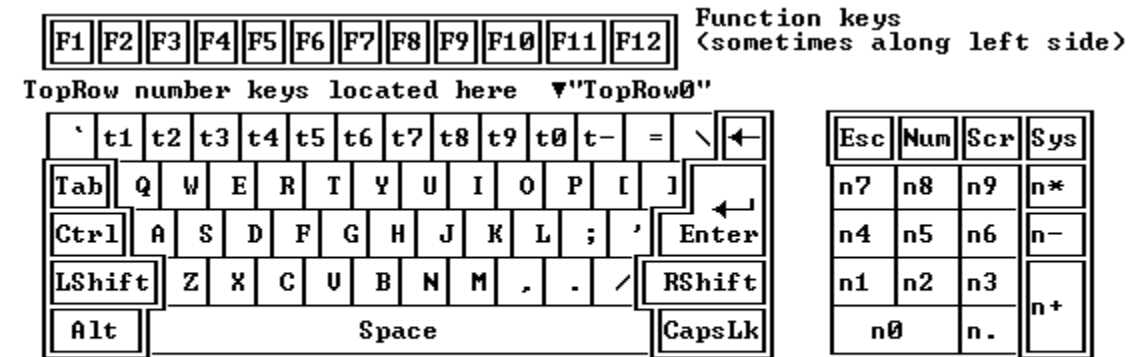

"NumPadØ" "NumPad+"

NumPad number keys are located here

To distinguish between similar keys, FINISH LINE uses the designations **TopRow** and **NumPad.** For example, the **0** key on the numeric pad is designated by **NumPad0**. The **0** key on the top row of the keyboard is **TopRow0**.

Notice that every key is treated as a unique key by FINISH LINE.

- For example, you could use the right Shift key "RShift" as a FINISH LINE HotKey (or as part of a **two-key combination**). The left Shift key "LShift" will continue to function normally.
- To use a FINISH LINE HotKey, you must always use the same physical key you entered in the HotKey dialog box. For two-key combinations, you **must** press both keys in the **same order**.

Some portable machines with small keyboards do not have a separate numeric pad.    Instead they use special keys (sometimes colored blue) that are accessed with a special (blue) Fn function key. You can use these as FINISH LINE HotKeys, but you may prefer to use HotKey combinations that are easier to press.

Some large keyboards have even more keys between the keyboard and the numeric pad.    FINISH LINE always refers to these keys by name (**Ins**, **Del**, **Home**, **End**, **PgUp**, **PgDn** and arrows), which differs from the corresponding numeric pad keys names NumPad**0**, NumPad**9**, etc.

You can also use Function keys **F1** through **F12** alone or in combinations as HotKeys. Be

careful to avoid combinations that are also used by your software applications. (Remember not to confuse **F1** with TopRow**1** or NumPad**1**.)

Touch typists may prefer to use the "Home Row" standard setting in which all the HotKeys are readily available without moving your fingers from the "home row". Another handy trick is that **Ctrl-H**, also on the home row, works as a backspace key in many word processors and other software.

Many people like to use single keys as HotKeys. There are several rarely used keys such as **CapsLk** and **ScrLk** that can be used. The Grey Keys standard setting uses single greycolored keys.

The HotKeys used to select one of the Choices in the Prediction Window will function as normal when no Prediction Window is shown. Some people like to use this feature to share **Choice HotKeys** with common keys to make them easy to reach. If you need to use the key as normal when the Prediction Window is shown, you can first tap the **Ctrl** key to temporarily hide the Prediction Window.

All but one of the **Standard Setup** selections are similar in that they define a list of HotKeys for normal keyboards. The exception is the **Special-Purpose** setting which is specifically designed for non-standard and emulated keyboards. Most keyboards will work with any setting. However, some keyboards, such as certain types used by persons with disabilities, require the **Special-Purpose** setting. This setting is suggested only if HotKeys do not work properly with the other settings.

All settings permit you to change each individual HotKey as you wish and permit HotKeys to consist of one key or a combination of two keys. However, the **Special-Purpose** setting restricts the first key of a two-key combination to be Ctrl, Alt or Shift. This setting also does not allow non-standard keys like **CapsLk** to be used as a HotKey. Some combinations, such as **Ctrl-Tab**, are also not available with the **Special-Purpose** setting.

The choice of HotKeys is ultimately up to you. Experiment!

A convenient set of HotKeys can make FINISH LINE even easier to use.

### **HotKeys : Max Choices**

Selects the maximum number of choices that may be shown in the **Prediction Window** at any one time. Because each choice shown uses a unique HotKey, this selection also determines the number of Choice HotKey selections that are available (which also appear in this dialog box).

If you select **1**, the Prediction Window will always contain only the single most probable word. If you select 2 through 9, the Prediction Window will contain at most that many choices.

The greater this setting, the more frequently Prediction Windows will appear because the more words that can fit in the Prediction Window, the more likely that one of them is correct.  To change the overall likelihood that causes the Prediction Windows to pop-up, adjust the **Predict:How Certain** selection.

### **HotKeys : Choice HotKeys**

As you type, the **Prediction Window** may pop-up with one or more predicted words. You can select one of these words by pressing the corresponding HotKey. The most likely word is always listed first and corresponds to the **Choice 1 Key**. Subsequent words correspond to subsequent Choice Keys.

These dialog items allow you to change which key(s) are used as the HotKey. First select the item you wish to change by clicking on it (or hold down **Alt** and press the corresponding number key which is underlined). Then press the key which you want to use as the HotKey. If you want to use a **two-key combination**, hold down the first key while pressing the second. You may use virtually any key(s) on the keyboard, but you probably will want to avoid combinations that you use for other purposes.

You can select up to 9 different Choice HotKeys so that up to 9 different word/phrase choices may be shown simultaneously in the Prediction Window. The number of Choice HotKeys is determined by the **HotKeys : Max Choices** setting (which also appears in this dialog box).

### **HotKeys : Undo HotKey**

If you mistakenly press a Choice HotKey, you can press the Undo HotKey. The Undo HotKey removes the characters added by last Choice HotKey.

Undo only works immediately after pressing a HotKey. If you press any other keys after the Choice HotKey and then press the Undo HotKey, nothing will happen.

There is no default Undo HotKey. None is shown to indicate that the feature is disabled.

To enable the Undo feature, use this dialog item to select the key(s) to be used as the Undo HotKey. First select this item by clicking on it (or press **Alt-U**). Then press the key which you want to use as the HotKey. If you want to use a **two-key combination**, hold down the first key while pressing the second. You may use virtually any key(s) on the keyboard, but you probably will want to avoid combinations that you use for other purposes.

To disable the Undo feature, select the Undo HotKey box and press **Del.**

#### **HotKeys : Latch Keys**

In some cases, such as when using small keyboards or for users with disabilities, it is more convenient to type with only one finger. When this feature is selected, you may press (and release) **Shift**, **Ctrl** and/or **Alt** and then press any other key and the corresponding **Shift**, **Ctrl** and/or **Alt** keycode will be generated. While using any Windows application, FINISH LINE allows you to use one finger to type keys that normally require two or more fingers.

Unlike **CapsLk**, these keys are only latched until another key is pressed. Thus it is easy to type a capitalized word such as "The" with the key sequence **Shift, t, h, e.** Latched keys are also released if they are pressed a second time, which is helpful when they are pressed by mistake. The FINISH LINE Control Panel **Status Window** always shows the current state of **Shift**, **Ctrl** and **Alt**.

There are check boxes to individually enable and disable latching for **Shift**, **Ctrl** and **Alt**.    Under most circumstances, **Alt** should not be latched because Windows already uses it as a latching-toggle between normal and menu operations. Generally this box should only be checked if **Alt** is used as **part** of any FINISH LINE HotKey **and** is the first key of the **two-key combination**.

# **Characters Dialog Box**

This dialog box allows you to select whether or not various characters are permitted within words shown in the **Prediction Window**.    Click on the **Characters** icon or select **Settings : Characters** from the menu bar to display this dialog box for access to the following selections:

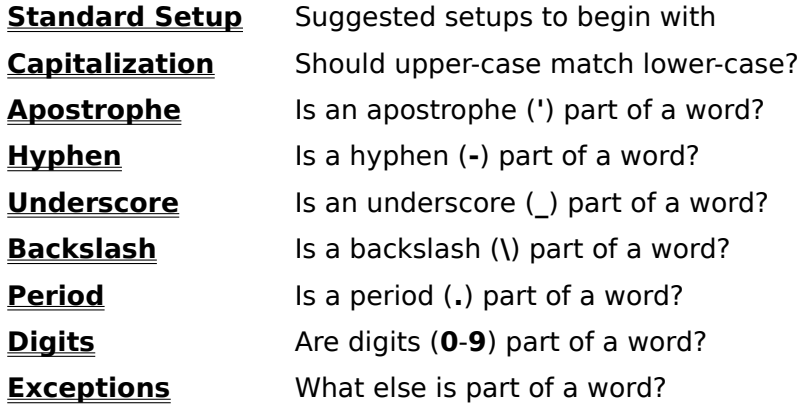

### **Characters : Standard Setup**

This is a short-cut way to set all of the other selections in the **Characters** dialog box to one of two default settings.

**Normal** For typical writing, predicted words use standard English conventions.

**Programmer** For writing software, predicted words are permitted to contain underscores and not hyphens (minus signs).

For most applications, one of these two selections will be adequate. However, you may find it beneficial to first select one of these standard settings and then individually change a few of the other items in this dialog box.

### **Characters : Capitalization**

You may choose to treat capitalization of letters in one of three manners.

- **Sensitive** Always treat capital and lower-case letters differently. Typically this is the best choice for most purposes.
- **Smart** Use conventional English rules to determine if the first letter may be capitalized or lower-case.
- **Ignore** Always match capital and lower-case letters, thus if a word was initially typed like "THIS", it can be used to predict the word "this".

The default setting is **Sensitive**.

### **Characters : Apostrophe '**

You may choose to treat apostrophes as part of a predicted word or as a separator between potential words.

**Yes** Apostrophes always included in word. - Contractions such as "wouldn't" will appear as predictions. **No** Apostrophes never included in word. - Predictions between quoted strings such as 'hello world' do not include the apostrophe.

### **Smart** Apostrophes only included when not at the beginning or end of a word. - Permits Contractions

- Ignores single quotes around words

### **Characters : Hyphen -**

You may choose to treat hyphens as part of a predicted word or as a separator between potential words.

**Yes** Hyphens always included in word.

- Compound words such as "computer-generated" will appear as a single prediction word.
- However, when a word at the end of a line is hyphen-ated, either portion may be used as a prediction.
- **No** Hyphens never included in word.
	- Formulas such as: "Sales-Costs" do not include the minus and are treated as two separate words.
- **Smart** Hyphens only included when not at the beginning or end of a word.
	- Permits Compound words
	- Ignores hyphenated words

### **Characters : Underscore \_**

You may choose to treat Underscores as part of a predicted word or as a separator between potential words.

- **Yes** Underscores always included in word.
	- Software identifiers such as "Calculate\_Result" will appear as a single prediction word.
- **No** Underscores never included in word. - Identifiers such as "Calculate\_Result" will appear as two separate predictions.
- **Smart** Underscores only included when not at the beginning or end of a word.

### **Characters : Backslash \**

You may choose to treat Backslashes as part of a predicted word or as a separator between potential words.

- **Yes** Backslashes always included in word.
	- Path names such as "\WINDOWS\SYSTEM" will appear as a single prediction word.
- **No** Backslashes never included in word.
	- Directory names appear as separate words.

**Smart** Backslashes only included when not at the beginning or end of a word.

The default setting is **Yes**.

### **Characters : Period .**

You may choose to treat Periods as part of a predicted word or as a separator between potential words.

**Yes** Periods always included in word.

- Software identifiers such as "Employee.Name" will appear as a single prediction word.
- However, when a word is at the end of a sentence, it may become a word that ends with a period.
- **No** Periods never included in word.
	- Identifiers such as "Employee.Name" will appear as two separate words.
- **Smart** Periods only included when not at the beginning or end of a word.

### **Characters : Digits 0-9**

You may choose to treat numbers as part of a predicted word or as a separator between potential words.

**Yes** Digits always included in word.

- Software identifiers such as "Label4" will appear as a prediction word "Label4".

**No** Digits never included in a prediction. - Identifiers such as "August92" will appear as a prediction "August".

**Smart** Digits only included when not at the beginning or end of a word.

### **Characters : Exceptions**

You may treat any other characters as part of a predicted word by typing them on this line.

For example, if you wish to treat "@sum(expenses)" as a single word that can be predicted, enter the three keys () @ on this line. (The order in which you type them does not matter.)

If you type a key on this line that is otherwise included as part of a word, it will be excluded.

For example, if you set **Characters : Digits** to **Yes** and put **4** on the **Exceptions** line, digits **0**-**3** and **5**-**9** will be included as part of a word, but **4** will not.

If you are writing in a language other than English, or using other character code-pages: You can use this line to include/exclude certain letters from prediction words.

## **Delete Dialog Box**

This dialog box allows you to delete a word or phrase from FINISH LINE's memory so that it will not show up again in the **Prediction Window** (unless you later type it in again).

Occasionally FINISH LINE may learn words or phrases that you wish were not shown in the Prediction Window. Perhaps FINISH LINE learned a word when it was mistyped so the wrong spelling is shown. Perhaps you just wish FINISH LINE would not keep showing a word or phrase you don't plan to use again in the near future.

To delete a word or phrase, first begin typing the word so that it shows up in the Prediction Window. Then select the FINISH LINE **Control Panel**. When you click on the **Delete** icon or select **Settings : Delete** from the menu, the selections that were in the Prediction Window will appear. Select the words or phrases you wish to delete, then select **OK.** 

## **Settings : Delete All Words**

After selecting this menu item, FINISH LINE displays a message window to ask if you are sure. Selecting the month from, much that the project message inhibit to don't you are studied sure. If you answer **Yes**, all of the words that have been learned are erased from FINISH LINE's current dictionary. No word will show up again in the **Prediction Window** unless you later type the word in again.

You may wish to delete all the words when you change from one type of application to a completely different one. Most often, however, it is neither necessary nor advantageous to delete them.

## **Settings : Restore default settings**

After selecting this menu item, FINISH LINE displays a message window to ask if you are sure. If you answer Yes, all of the other menu **Settings** are restored to their default setting (the same initial settings they were after installation). You may wish to use this command after experimenting with several changes to the menu selections if you decide the original default settings worked better.

Alternatively, you can adjust the **Standard Setup** items that are located in the individual dialog boxes to restore the settings of only one dialog box at a time.

This command only affects the current dictionary. You can save various menu **Settings** in different files and switch between them by using **File : Open**.

# **ANSWERS TO COMMONLY ASKED QUESTIONS**

Scroll down (press **PgDn)** to browse through more Answers to Questions and to find out how to contact us for **Technical Support**.

- **Q. How do I save my customized Settings and words?**
- **A.** They are automatically saved in the file FLW.LIN and automatically loaded each time you start-up FINISH LINE.

### **Q. Why doesn't the Prediction Window always appear in the Location I chose?**

**A.** When the **cursor** is near an edge of the screen, the window is automatically moved to an alternate location so that it will not obscure any part of the line you are typing on. Also, a few applications (such as certain versions of Word and Ami Pro) do not report their cursor position. In these cases, the Prediction Window will be located in the upper-left when **Below Cursor** or **Above Cursor** is selected.

### **Q. The Prediction Window pops-up too often - or not often enough?**

**A.** Try a different **Predict : Standard Setup**. The **Often** setting pops-up windows quite often while the **Rarely** setting only pops-up when it is very probable that FINISH LINE can predict correctly. The **Manual** setting only pops-up the window when you hold down the first key of a **two-key combination** HotKey. If, still not satisfied, customize some of the other items in the **Predict** dialog (available under the **Settings** menu).

### **Q. Why doesn't the Prediction Window ever pop-up?**

**A.** Perhaps the settings you are using are too restrictive to predict the words you are typically using. Set **Predict : Standard Setup** to **Often**. Then test it by typing the same long words into your application several times, such as "Internal Correspondence Internal Correspondence". If you still have trouble, open the Notepad program that comes with Windows and type the same long words again. If you still have problems, try installing FINISH LINE again or contact us for Technical Support. If it works in Notepad, but not in your application, keep reading...

### **Q. Why don't certain applications work with FINISH LINE?**

**A.** Please remember, this version of FINISH LINE only works with Windows programs.    Although you can run DOS programs while using FINISH LINE for Windows, no **Prediction Windows** are displayed while they run. A DOS version of FINISH LINE is available that works with most DOS programs in text-mode. FINISH LINE for Windows works in most Windows programs wherever you can enter text. If you have certain Windows applications that do not work with FINISH LINE, contact us for Technical Support.

### **Q. How can I temporarily disable FINISH LINE?**

**A.** Simply close the FINISH LINE Control Panel with **File : Exit**, then **re-open** FINISH LINE next time you wish to use it. Alternatively, you can temporarily set **Predict : Predictions** to **Off**, then restore it to **Automatic** next time you wish to use FINISH LINE.

### **Q. Why don't the HotKeys always work?**

A. You must use the exact same key as the HotKey. For example, FINISH LINE treats the 0-9 number keys above the keyboard as completely different keys than the 0-9 keys on the numeric pad. For **two-key combinations** you must hold the first key down while pressing the second in the exact SAME ORDER. If you still have trouble, explicitly set each of the **Choice HotKeys** by clicking on the **HotKeys** icon, then click on each HotKey setting that causes problems and re-enter the HotKey.

The **Choice HotKeys** only operate when a **Prediction Window** is shown.    The **Undo HotKey** only works immediately after a **Choice HotKey**.

- **Q. Why do certain keys feel sluggish?**
- **A.** This happens if you use an "active" key (such as **NumPad+**) as the first key of a **twokey combination**. If you find this objectionable, choose a different first key, perhaps **Ctrl**, **Shift** or **Alt**.
- **Q. Why do I sometimes see weird characters when I press a HotKey?**
- A. The **Choice HotKeys** only work when the **Prediction Window** is shown. If you press a HotKey when the window is not shown, the HotKey will be passed on to the application program you are running. Certain HotKeys may cause the application program to display weird characters or activate an undesired function. The solution is to avoid pressing HotKeys when no Prediction Window is shown or to select a set of HotKeys that will not cause undesirable effects.

If the problem occurs when the Prediction Window was shown, it may be because the application program was in a mode in which it was not ready to accept a word. For example, some word processors have a command mode in which you need to type a command such as "insert" or "exchange" before allowing you to type in more words.    The program should be at a state where it allows you to type in words when you press the Choice HotKey.

# **TECHNICAL SUPPORT**

We strive to make our software and documentation as clear as possible and constantly upgrade them to address common concerns. The result is a comprehensive collection of help documentation.

The easiest and quickest way to answer most questions is to review both the **Tips** and the **Answers to commonly asked Questions** sections above. If your question still is unanswered, please contact our Technical Support.

If you believe FINISH LINE is causing problems when using certain applications, please do the following before contacting us. By temporarily removing FINISH LINE, you can easily determine if the difficulty is due to FINISH LINE. Very often people determine that the fault is actually with other programs in their system.

- 1. **Close** the FINISH LINE Control Panel, then retry the application that had problems.
- 2. If you still have problems, please do the following:
	- If FINISH LINE **starts-up** automatically, remove it from the StartUp group.
	- Exit Windows
	- Reboot your computer
	- retry the application that had problems.
- 3. Attempt to reproduce the problem you had encountered by performing the exact same steps in the application program(s).
	- If the same problem recurs, the problem is not with FINISH LINE because FINISH LINE is not in use. We will be unable to help you because the problem is not with FINISH LINE. Rather it is with some other software or hardware installed in your system. Please check the manuals for your other products.
	- If the same problem does NOT recur after performing the exact same steps that initially caused it when FINISH LINE was loaded, the problem may be with FINISH LINE and we would like to help.

You may wish to reboot again and load FINISH LINE this time to make sure the problem only

recurs with FINISH LINE. We will be able to help you more precisely and quickly you if you note the exact steps required to reproduce the problem.

If you still have a question after reading the **Answers to commonly asked Questions** and **Tips** sections above and after completing the above procedure, please contact us at:

mail: Innovative Designs phone: (408)985-9255

Suite 245 FAX: (408)247-6624 modem: (408)246-2468 8/N/1/300-2400 baud Santa Clara, CA 95051 CompuServe: CIS 70402,2003

When contacting us, **PLEASE INCLUDE:**

- FINISH LINE **version** number: This number can be displayed by selecting **Help : About** from the **FINISH LINE Control Panel menu.** If you are unable to access it, please include the date of the FLW.EXE file instead.
- Description of problem: List of steps to reproduce the problem.
- Other software in use when problem occurs including version of DOS and Windows.
- Type of computer and any other pertinent hardware.
- If you call us: please be in front of your computer ready to reproduce the problem.

**cursor** The flashing vertical bar that indicates where the next key you type will be inserted. Finish Line refers to this as the "cursor" or "keyboard cursor". (Some Windows documents refer to it more formally as the "caret" to avoid confusion with the mouse cursor which tracks the mouse on the screen.)

**Prediction Window:** The pop-up window that shows the words and phrases that FINISH LINE predicts, and can complete for you.

**Program Manager:** The standard Microsoft window environment containing the icons used to launch other Windows programs. Instead of Microsoft's Program Manager, some people opt to use other environments (such as HP's New Wave or Norton's Desktop) to launch programs and control the desktop. If you use such an environment, precise Installation and Start-Up details may vary slightly so you may wish to check the environment's manual.

**Shortcut Icons:** The icons in FINISH LINE's Control Panel window that allow you to customize many of FINISH LINE's settings. Clicking on the icon with the mouse is a shortcut for selecting the corresponding item from the **Settings** menu.

**System Menu:** The menu accessed by the small box  $\mapsto$  in the upper-left corner of a window. To use it, click on it with the mouse or press **Alt-Space**.

**Two-Key Combination:** A HotKey that combines two keystrokes. For example: Ctrl-A is generated by pressing and holding **Ctrl** and then pressing **A**.